## 基板外形の編集(AD14 から編集方法が変わりました。)

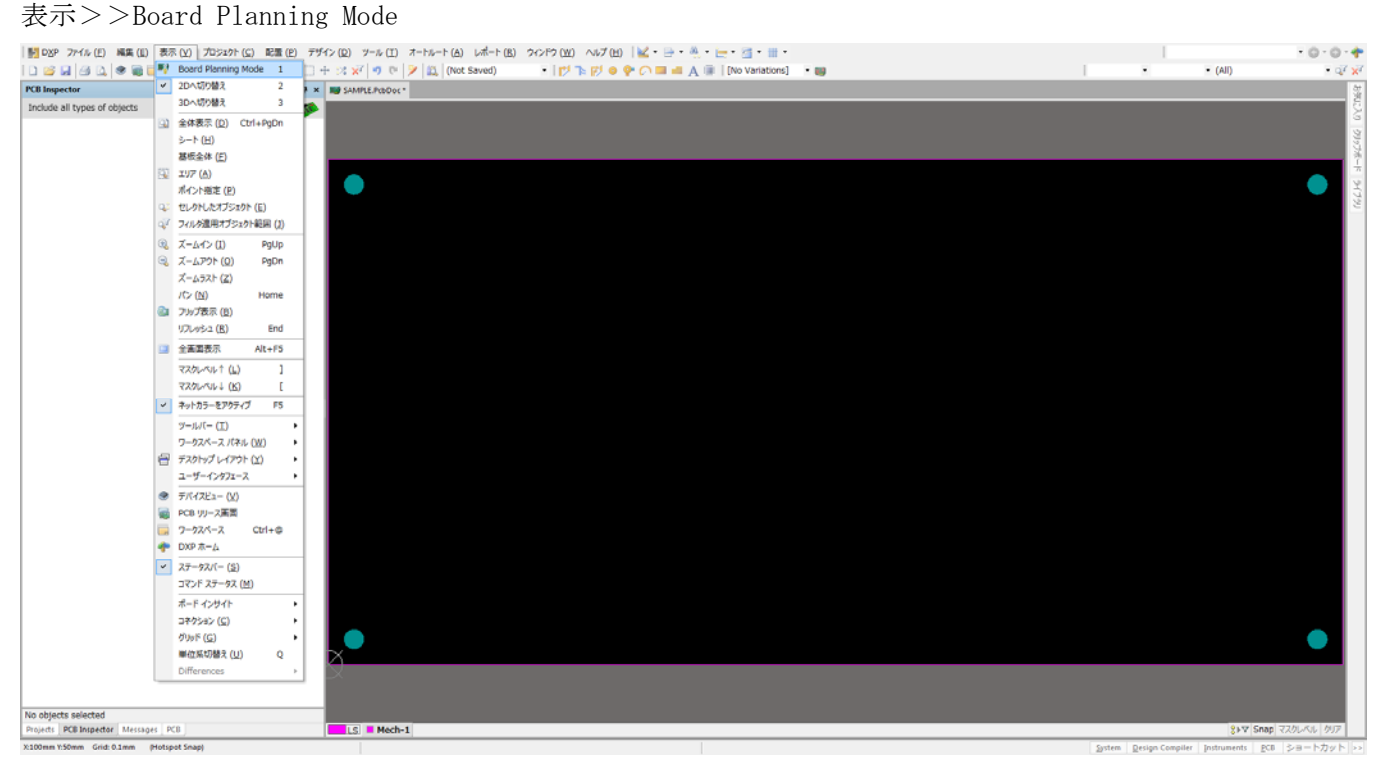

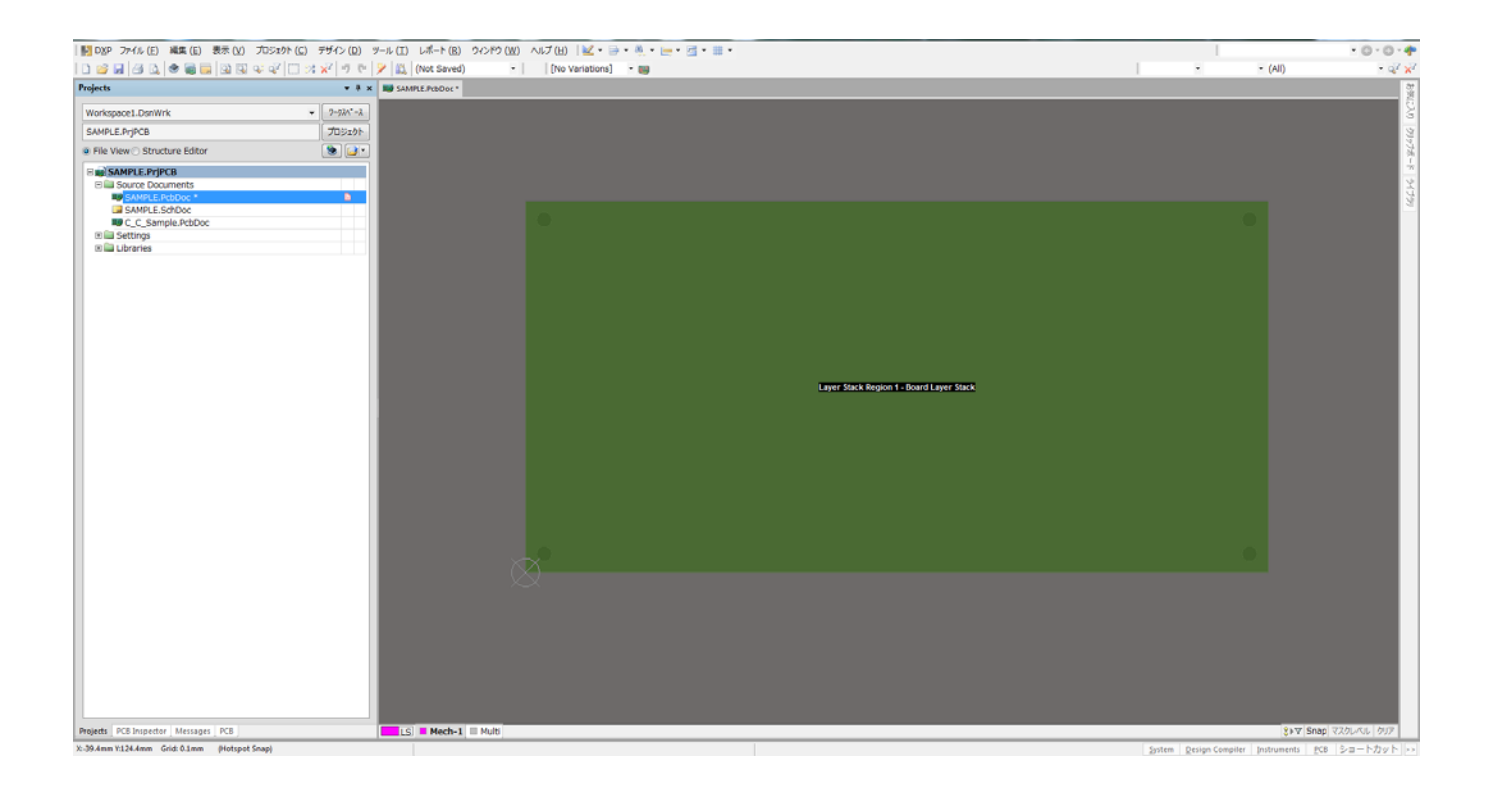

# Master-Template の説明

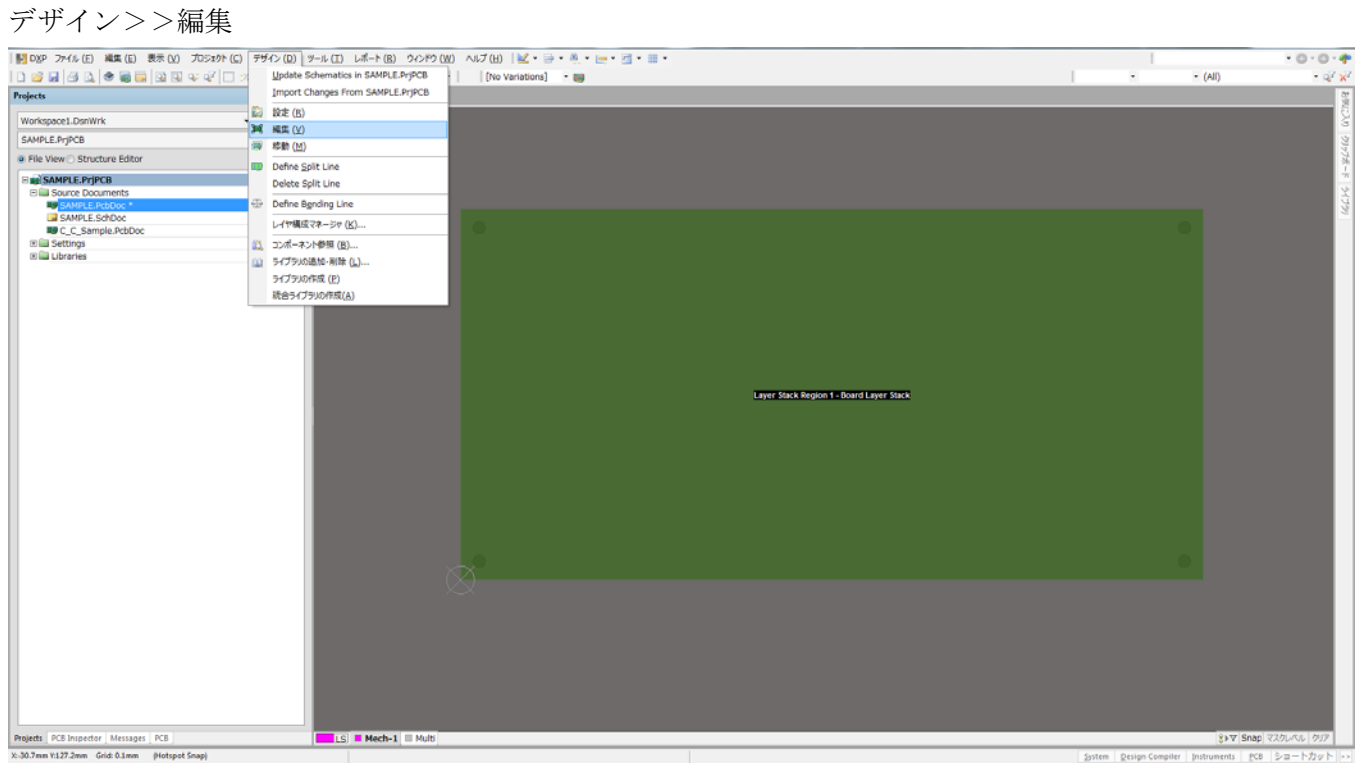

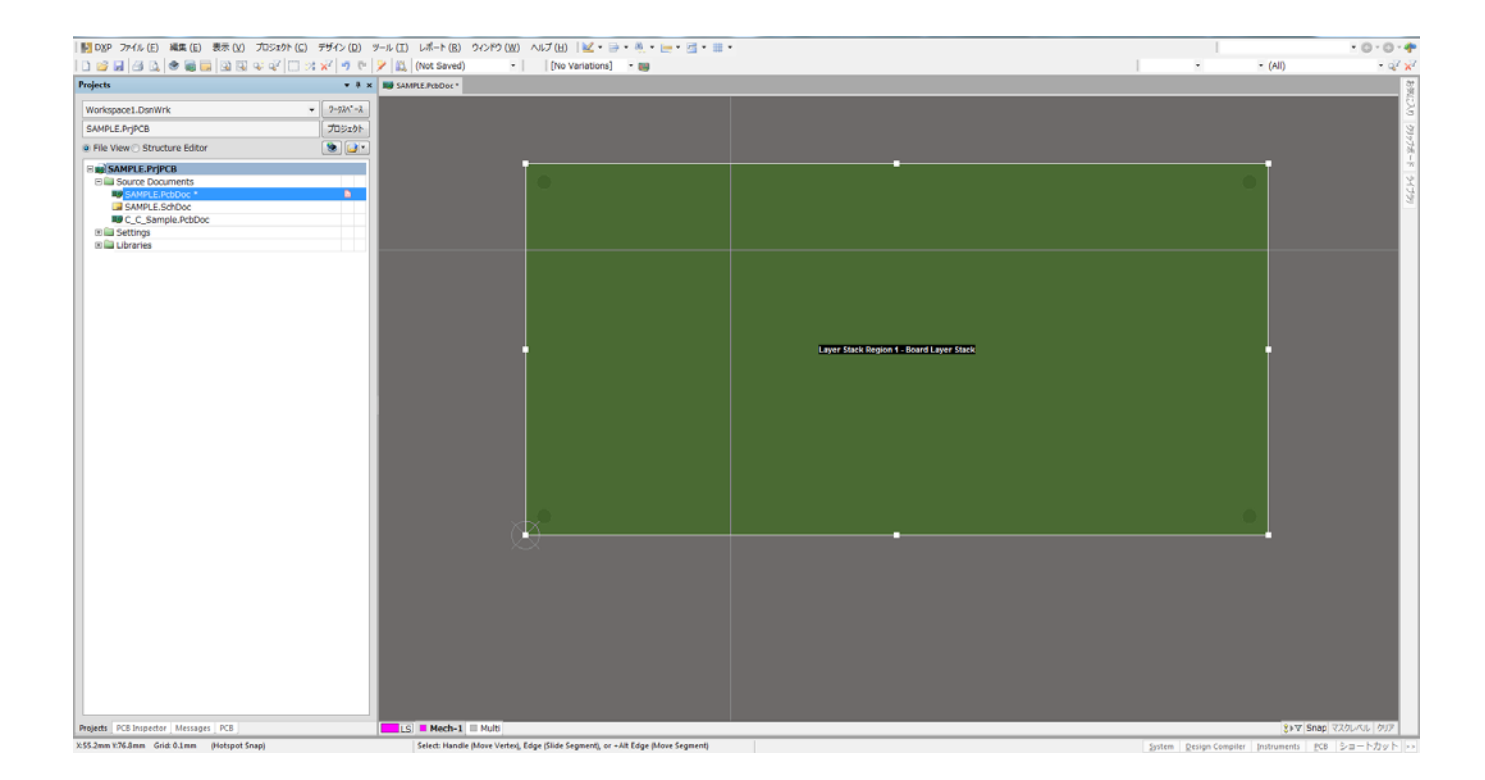

# 基板外形の編集 (AD13 以前)

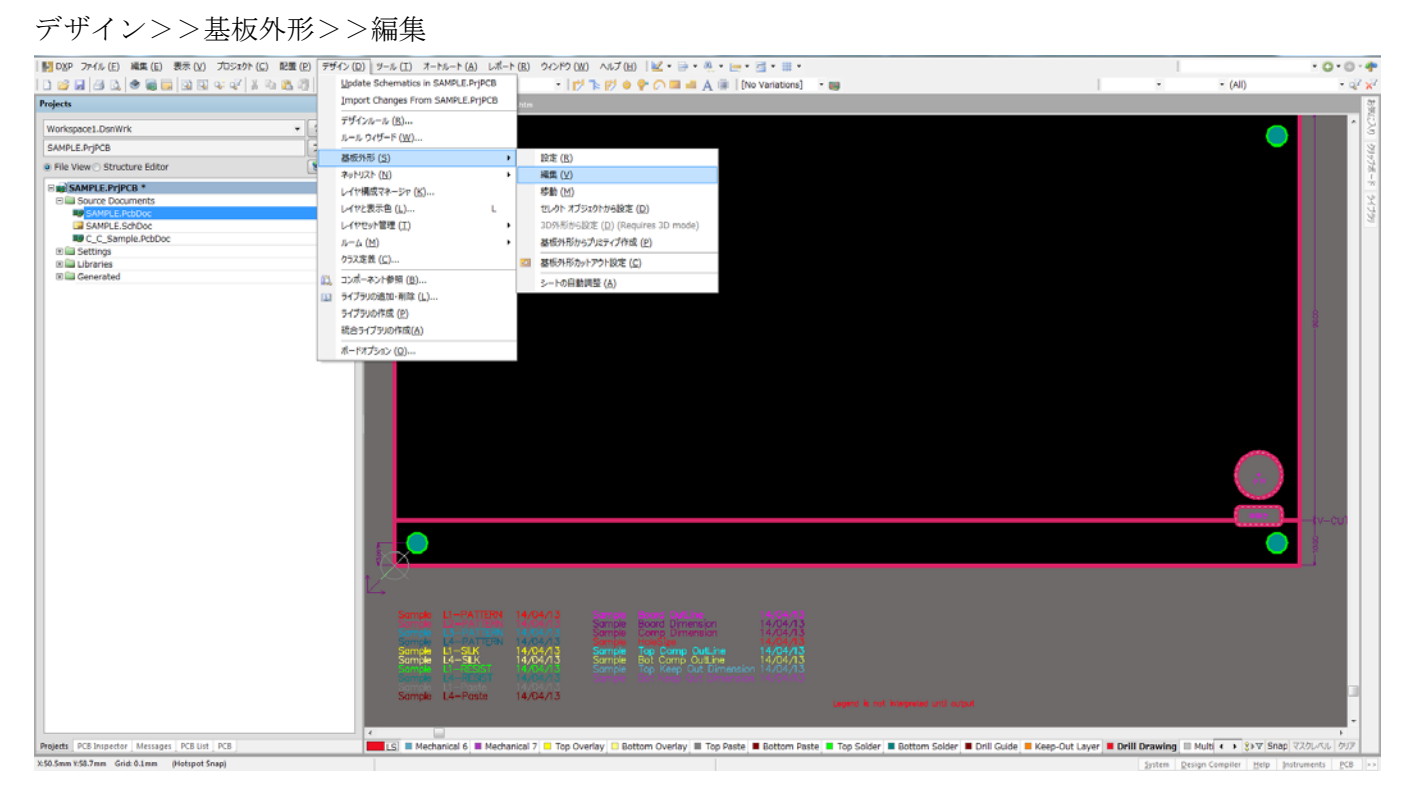

#### 編集画面

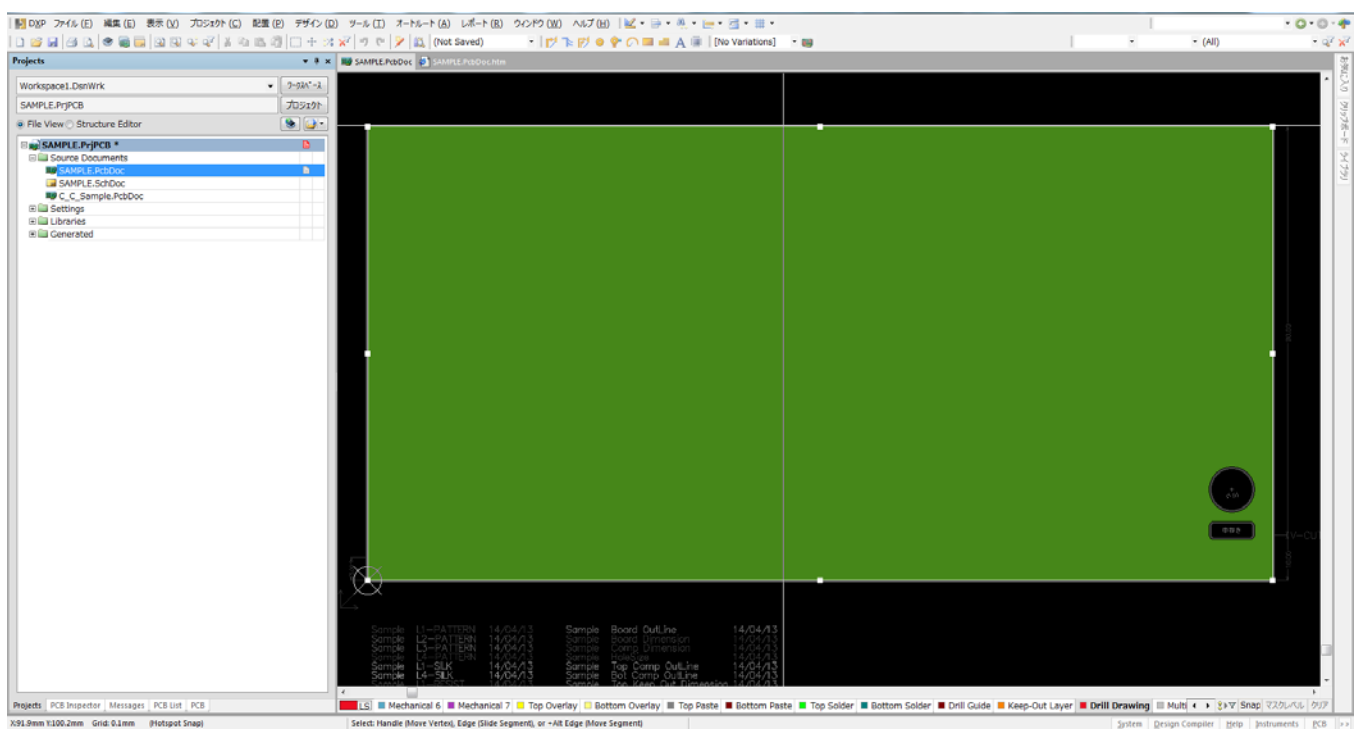

## Master-Template の説明

#### 外形寸法の入力

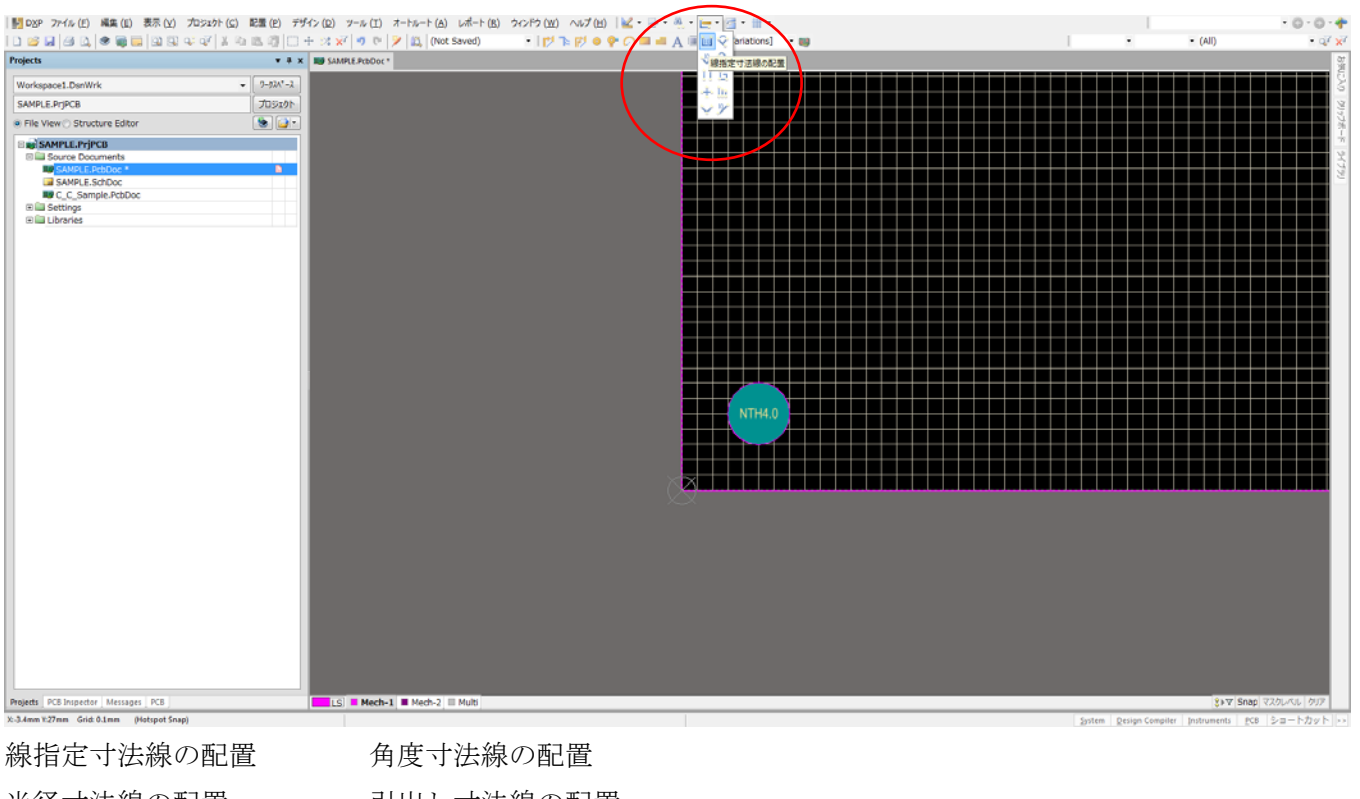

半径寸法線の配置 引出し寸法線の配置 累進寸法線の配置 線基準寸法線の配置 中心寸法線の配置 直径・線指定寸法線の配置 直径寸法線の配置 寸法線の配置

#### 下記は線指定寸法線の配置

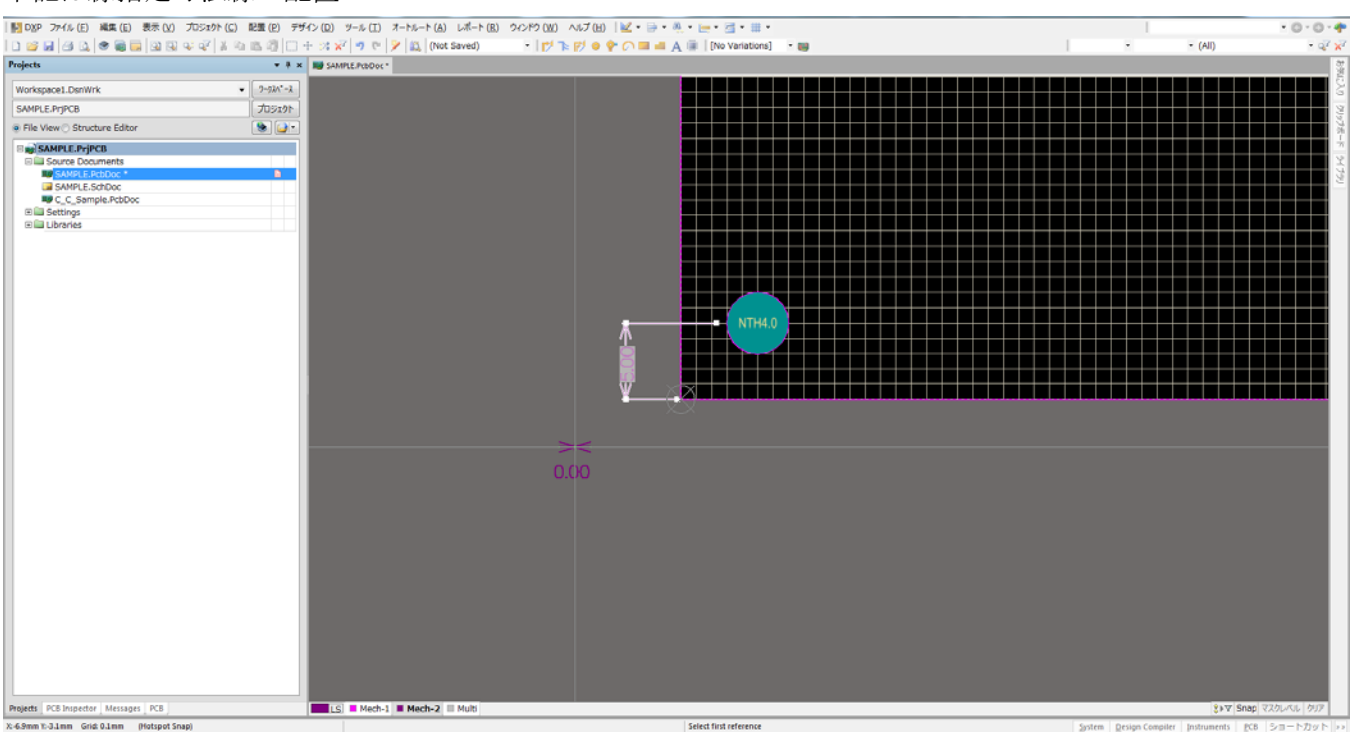

#### キーボードのスペースキーで横・縦を変更

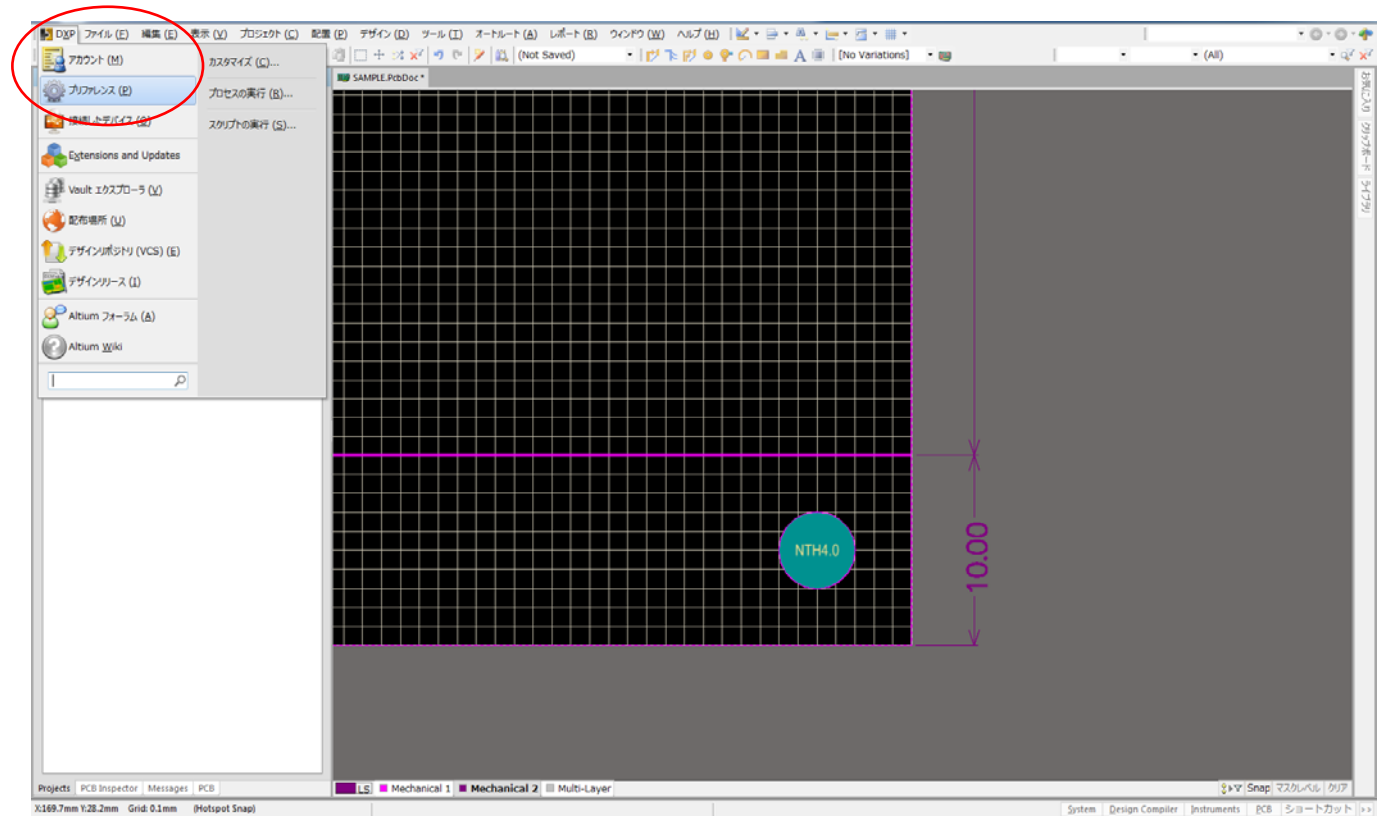

#### 寸法線の設定 DXP>>プリファレンス

PCB Edtor>>Defaults>>Linear Dimension

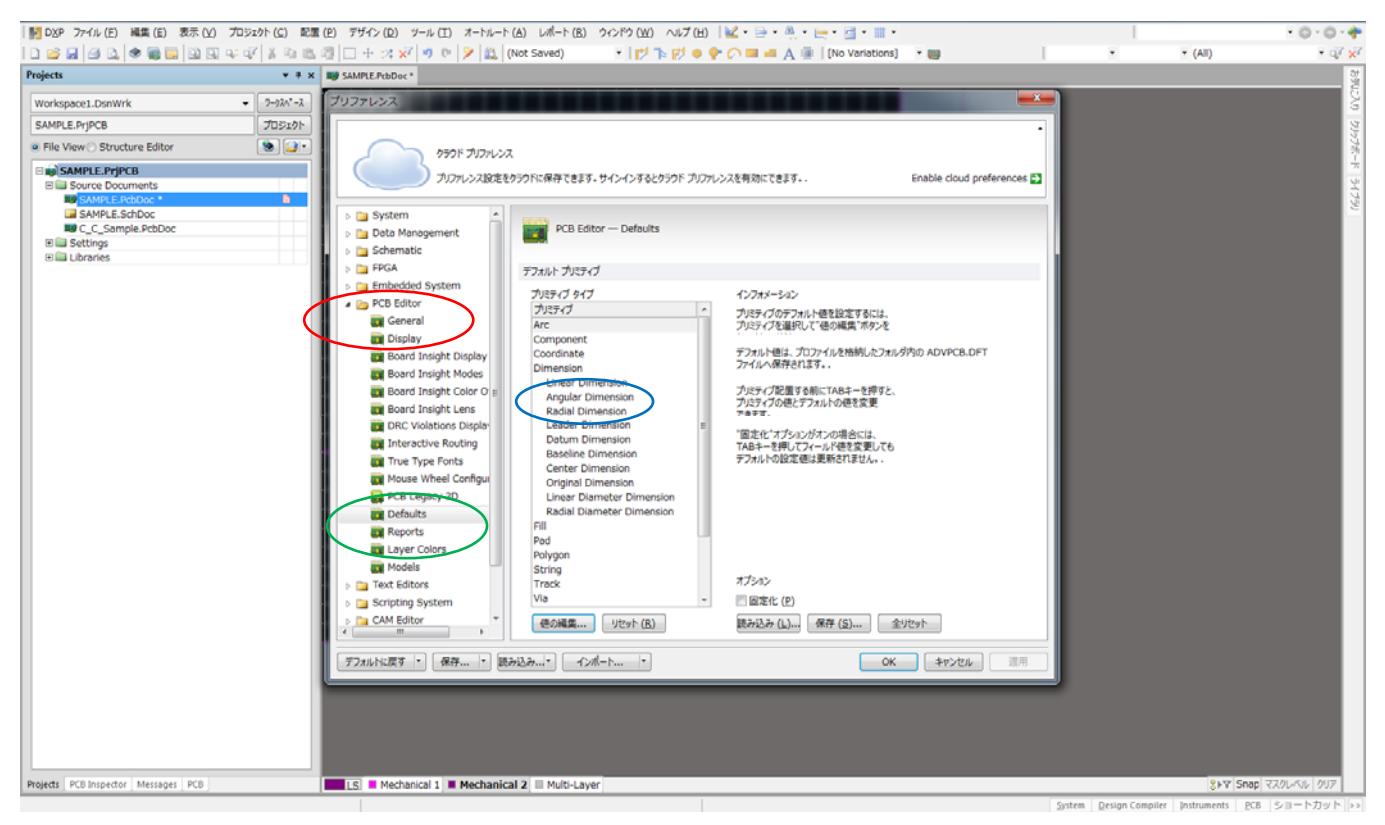

## 単位・文字高・ライン幅などを変更し「OK」

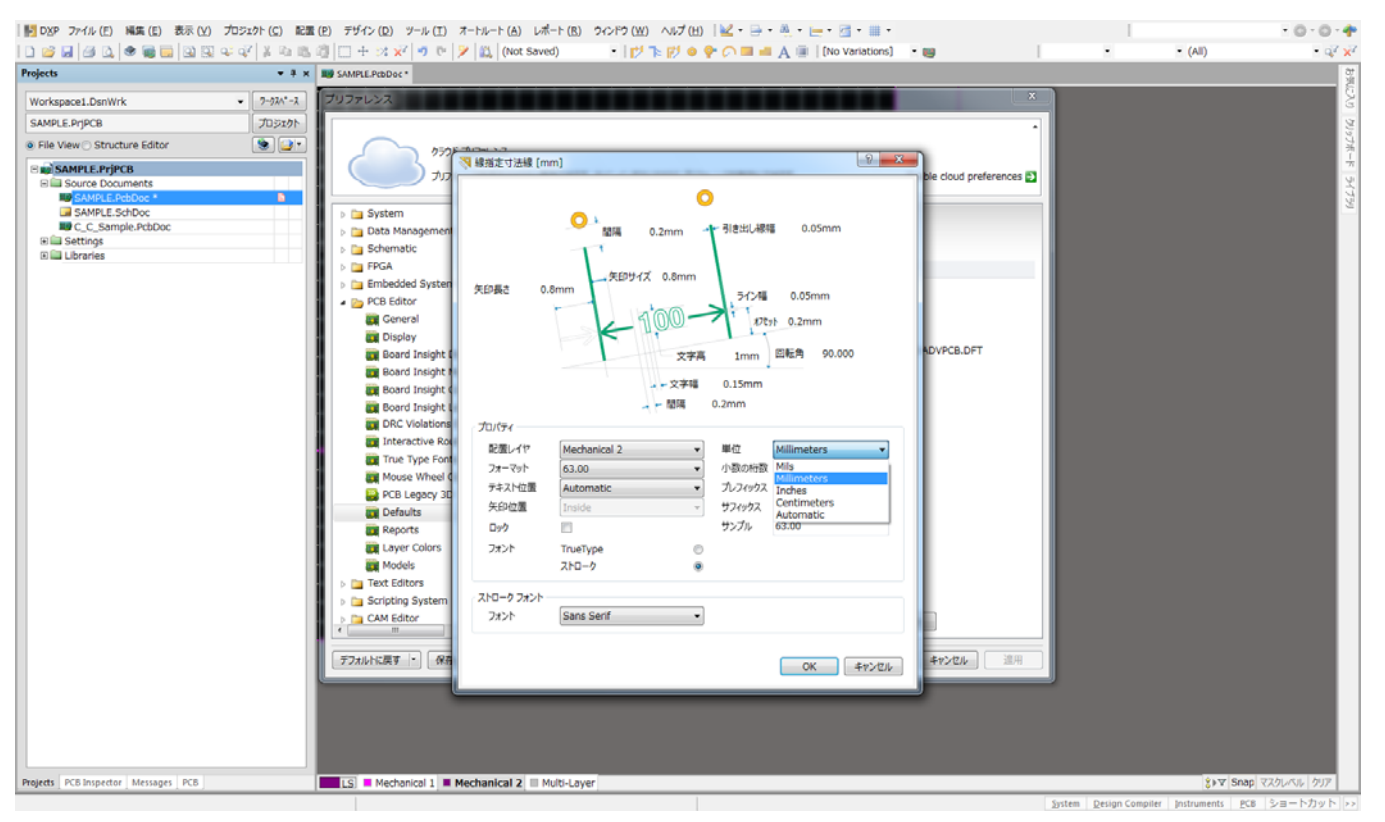

## Vカット

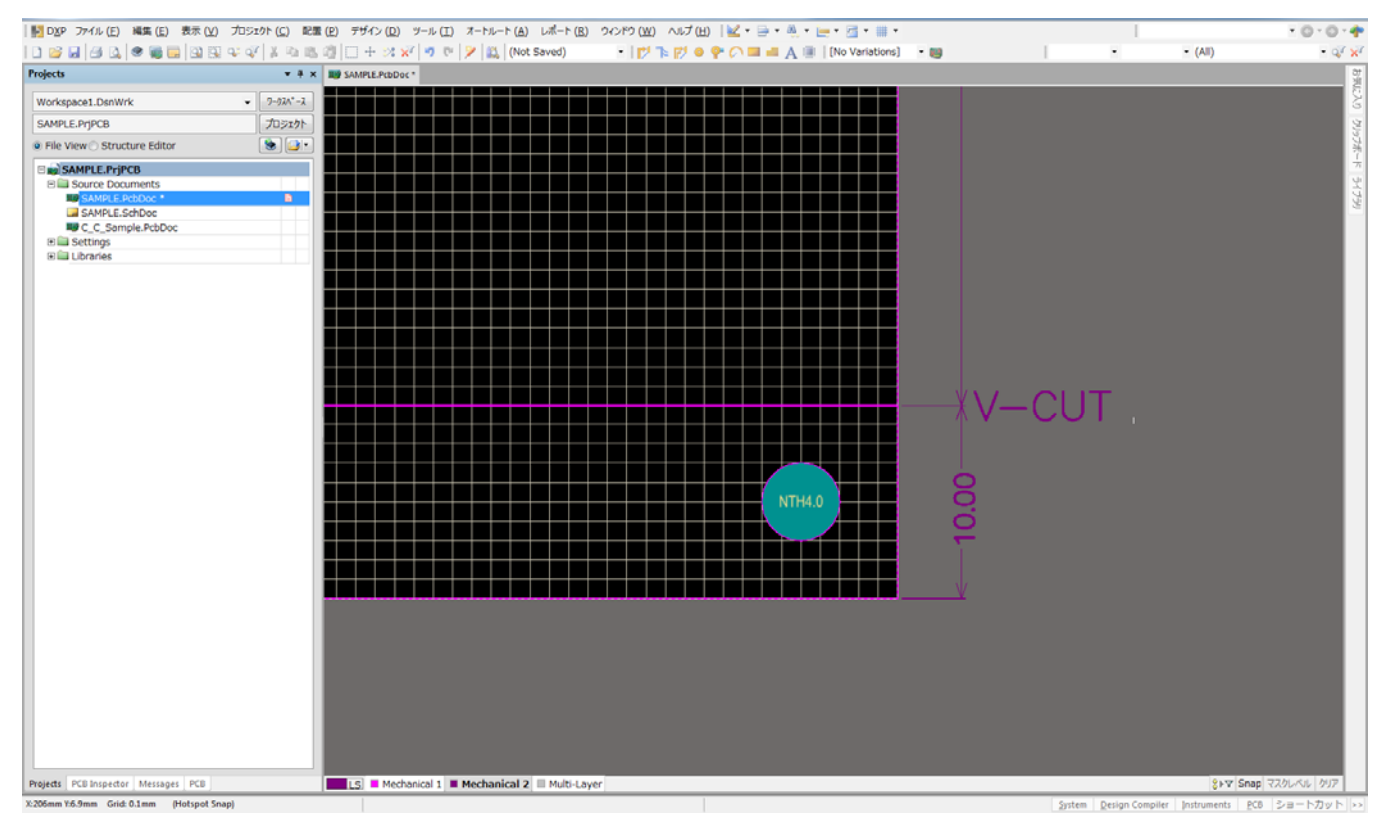

外形データと同じレイヤーに 0.1mm のラインで作成し、文字『Vcut』を入れる。

## V-CUT 内層逃げ

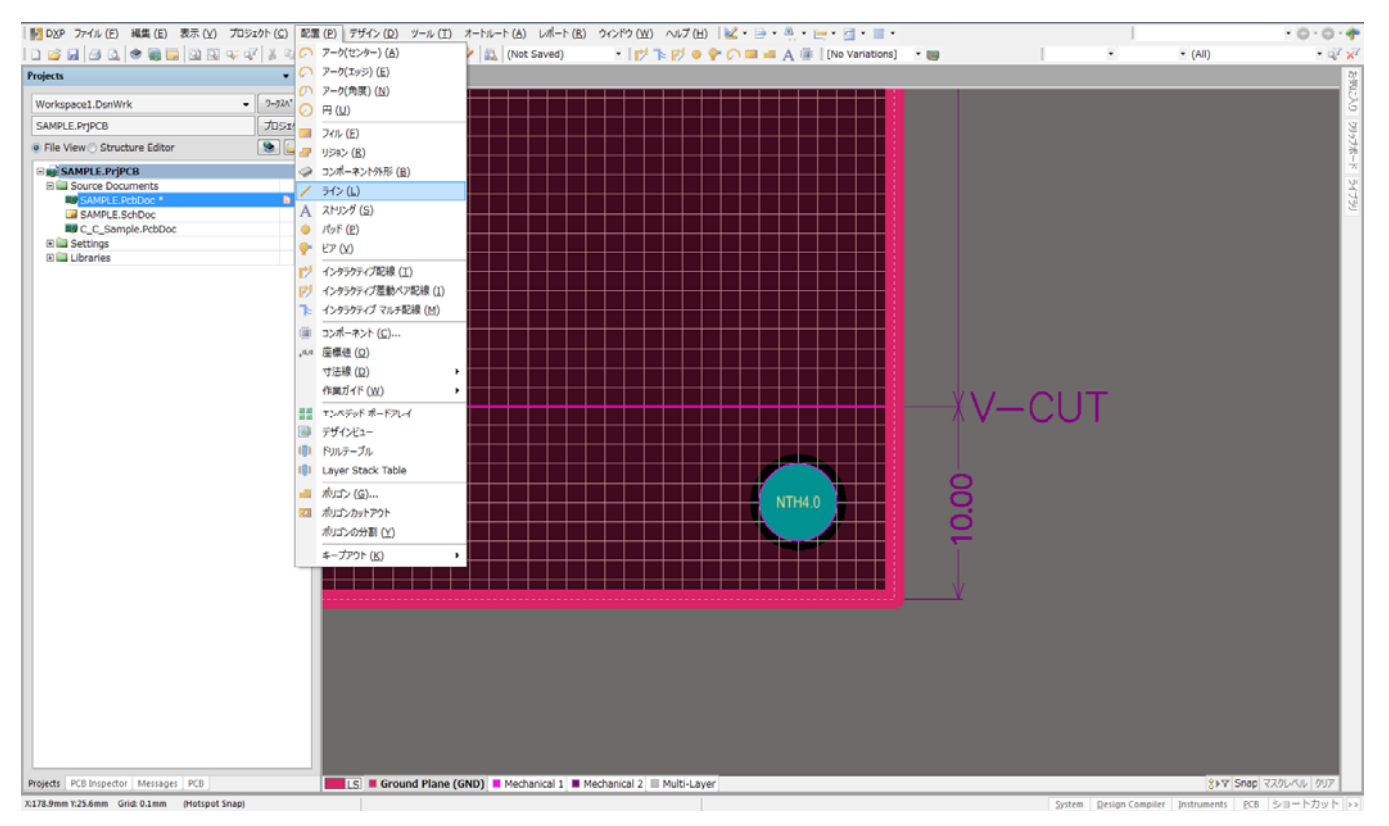

# V-CUT 内層逃げの入力

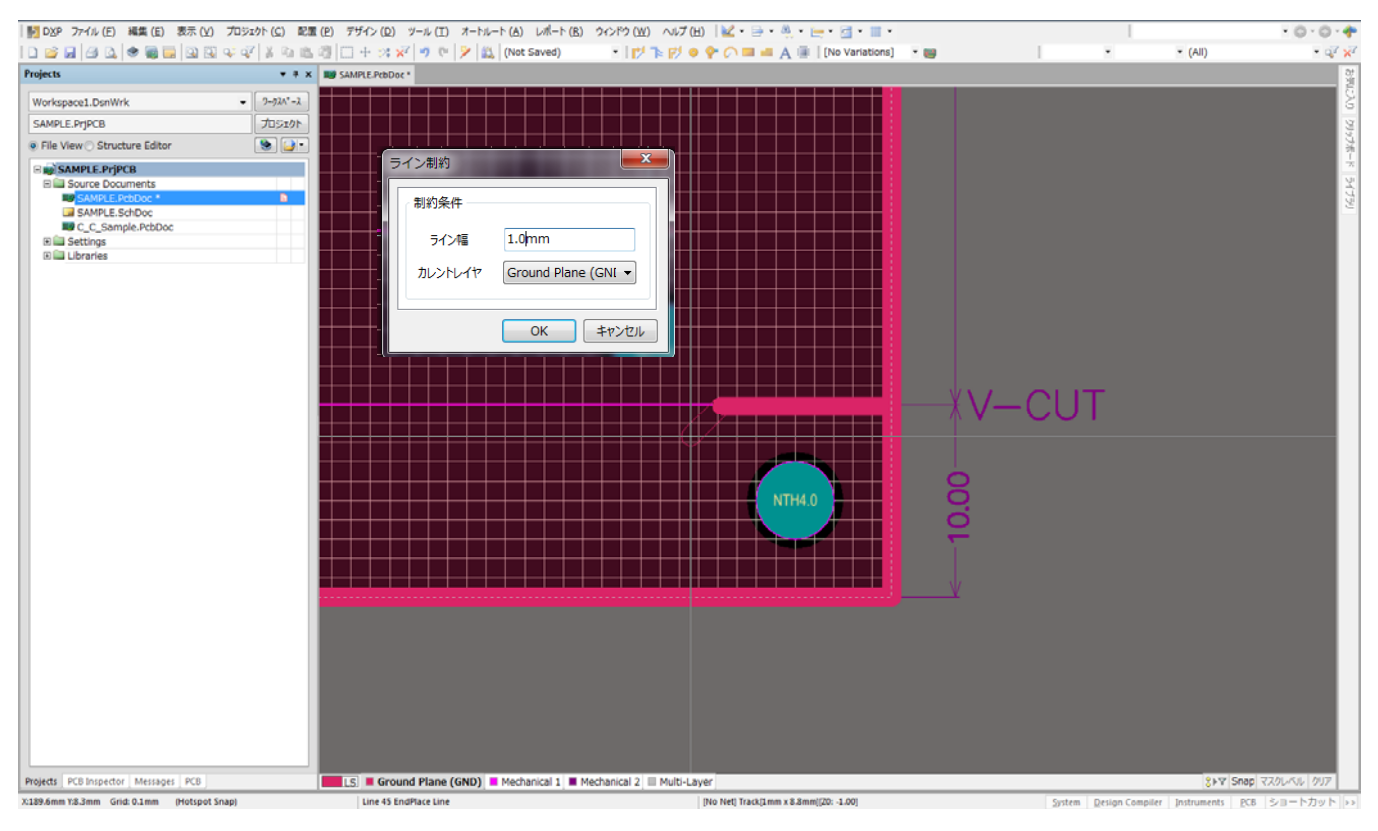

基板外形に対し内層逃げは自動的(レイヤ構成マネージャー設定はあります。)に発生しますが V-CUT に対しては自動発生はしませんので入力は必ず行ってください。

#### 基板中抜きの内層処理

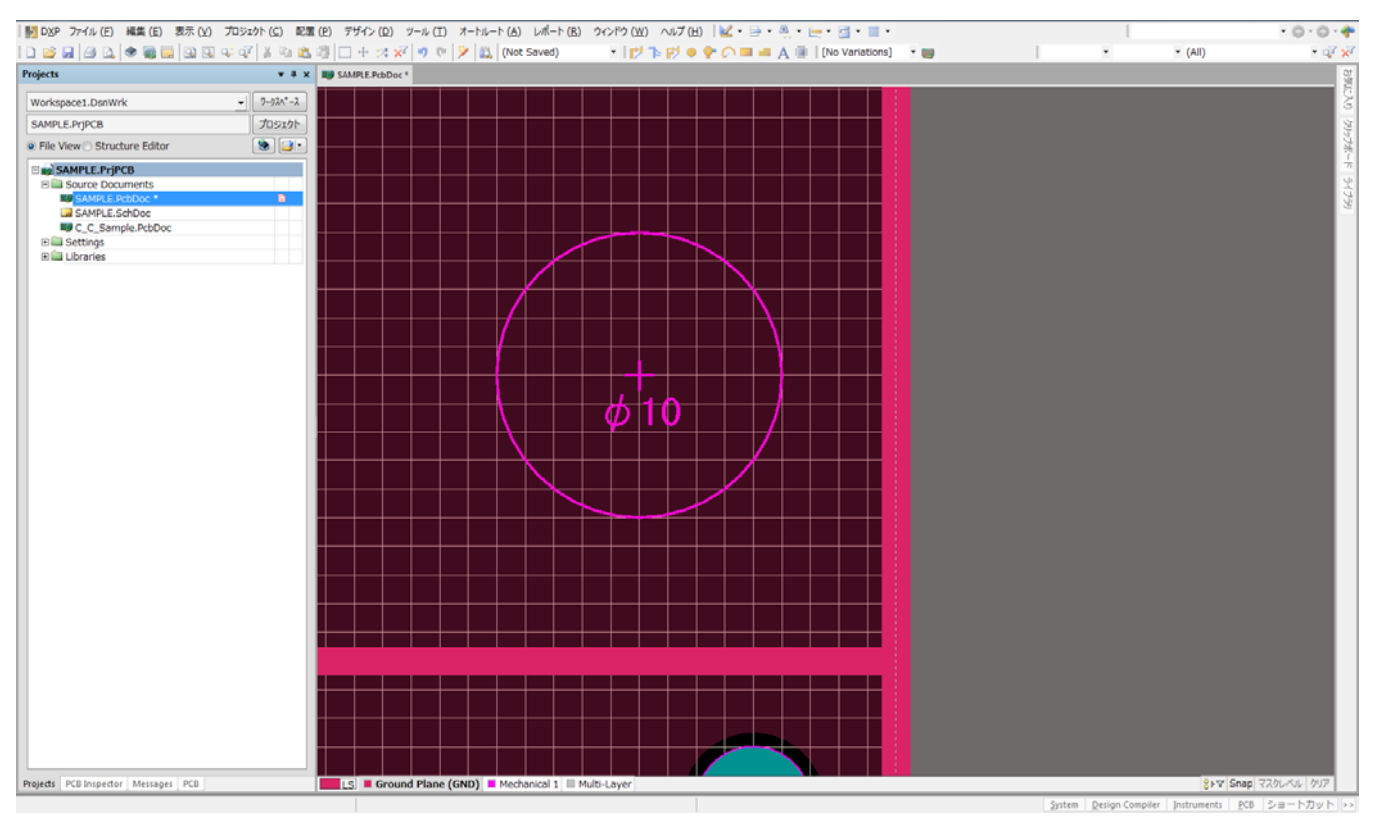

## 中抜き外形線をセレクトし

## ツール>>コンバート>>セレクトしたプリミティブからボードカットアウト作成

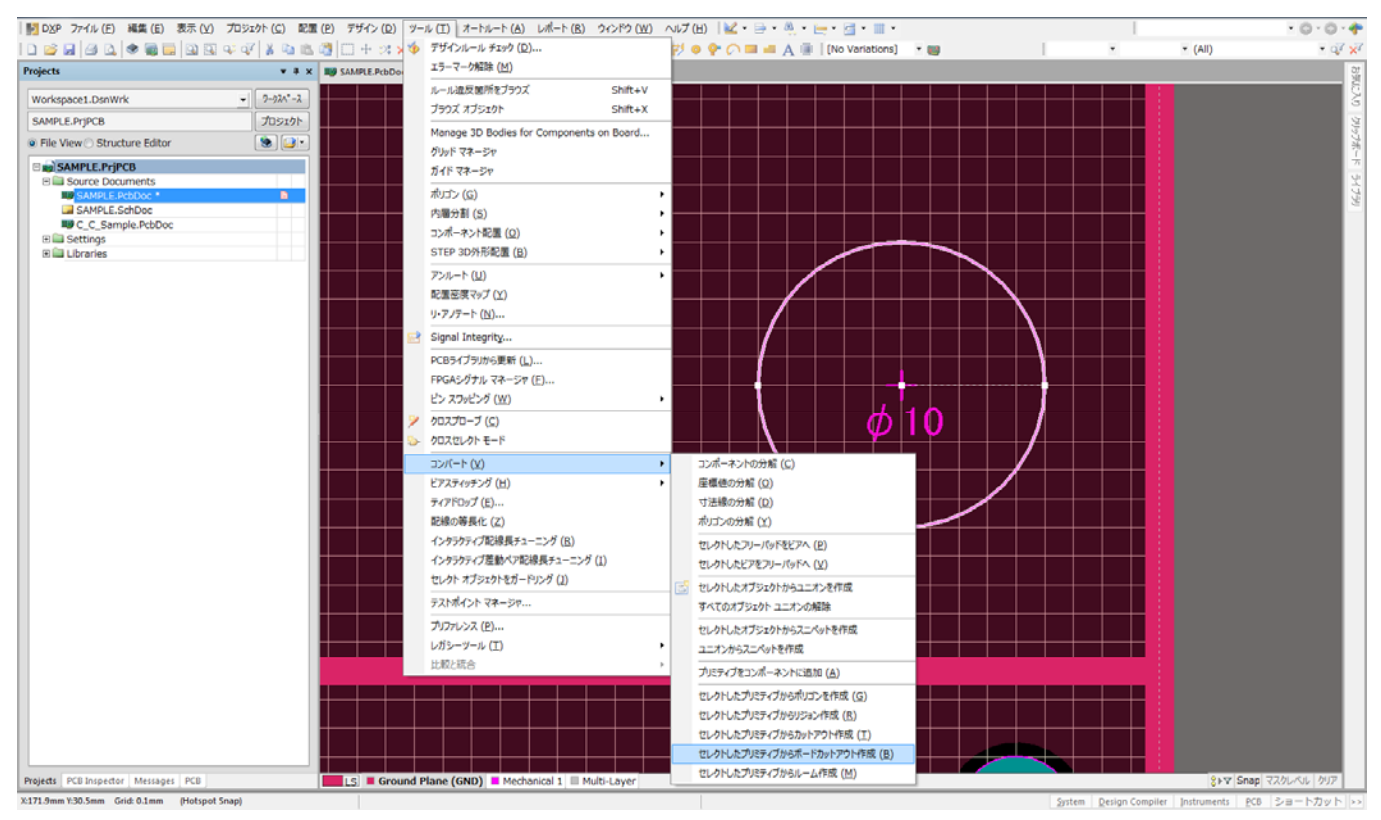

### 内層逃げは自動発生

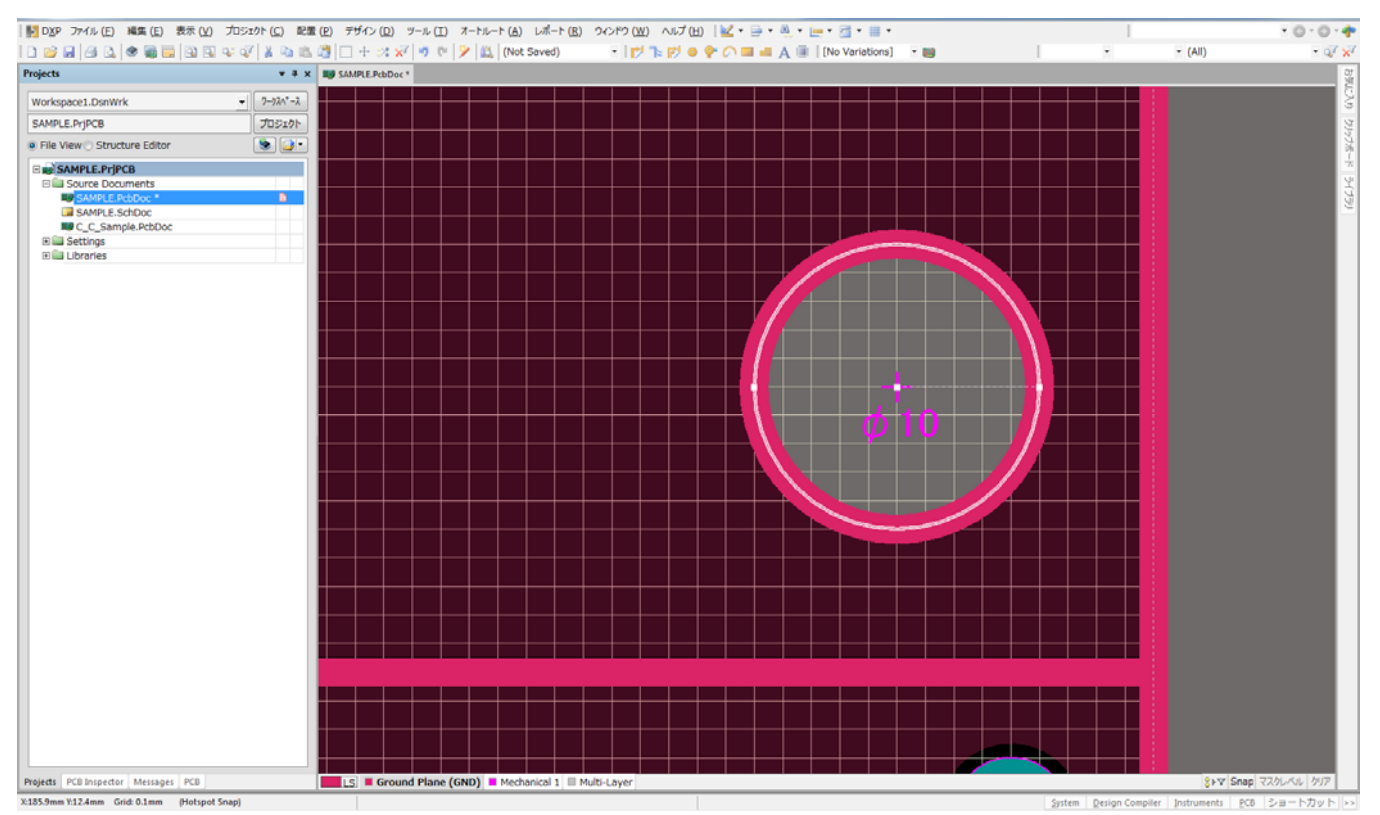

# V-CUT と中抜きがある場合

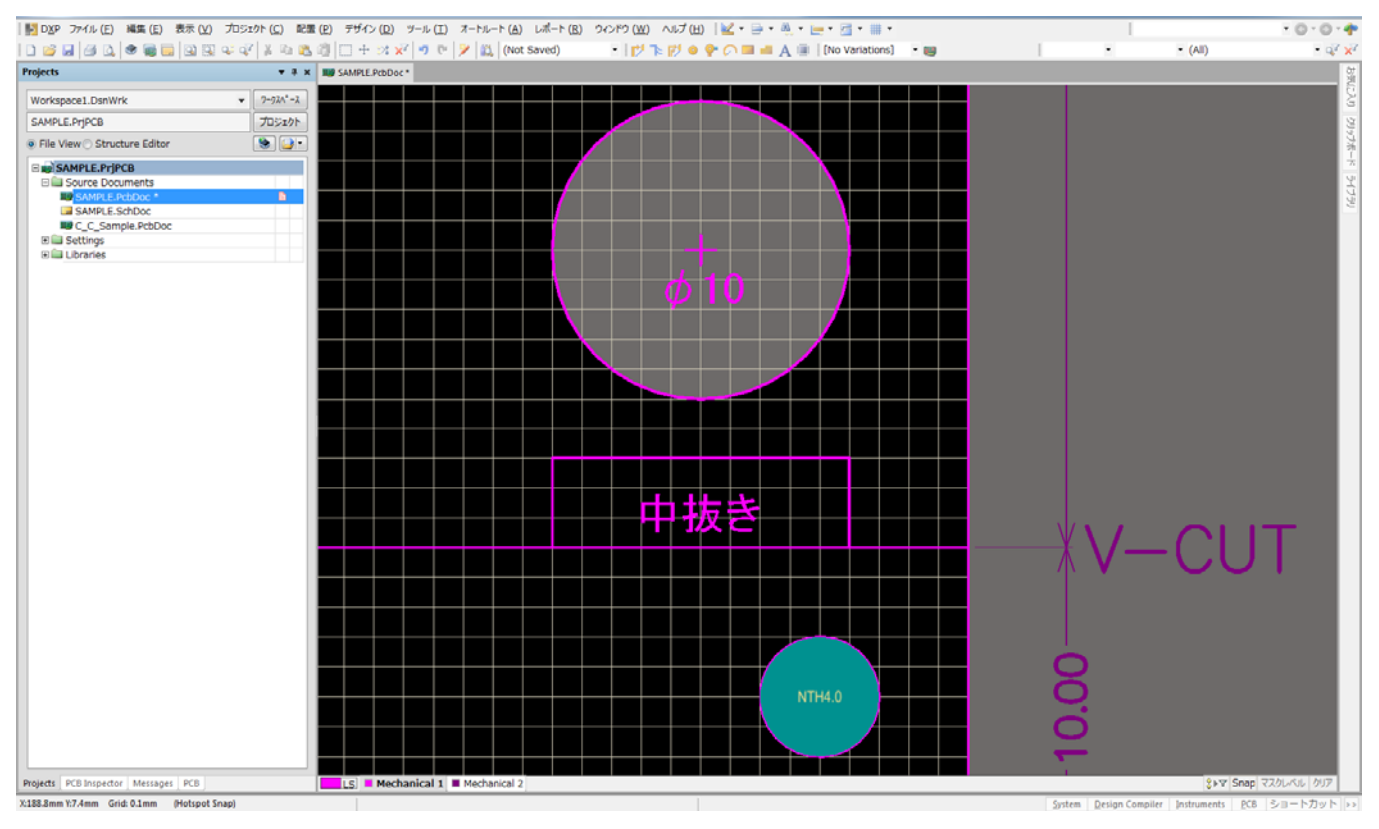

基板製造上で中抜きや抜き内側のコーナーは角には出来ない。(基板価格による。)

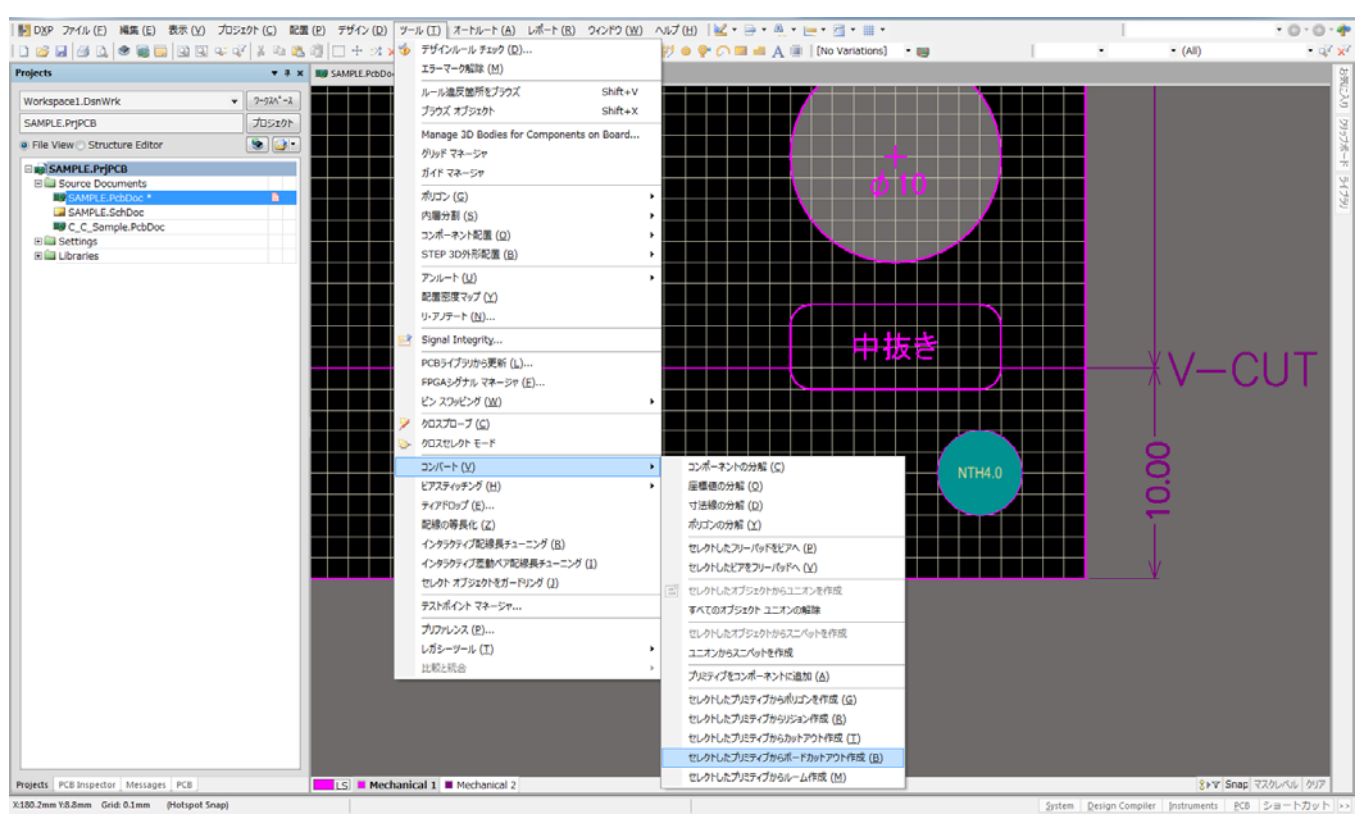

# ルーターの軌跡を考えると下記の様な中抜き外形になります。

この様なデーターになります。

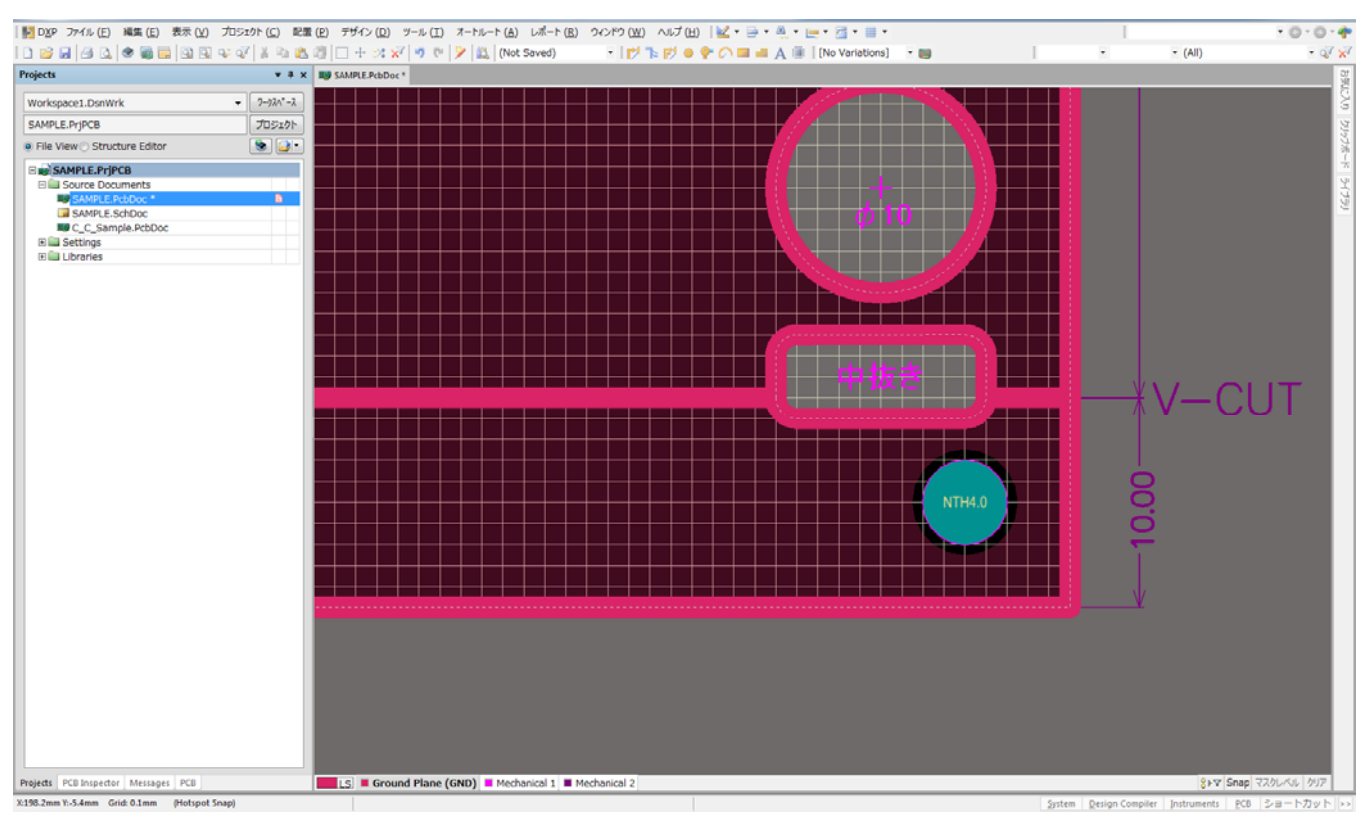